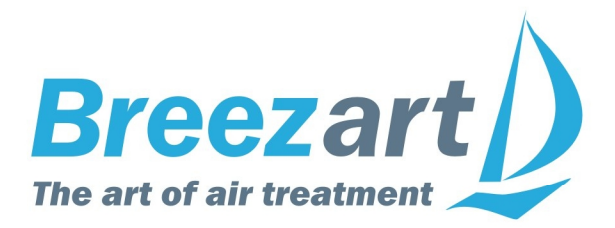

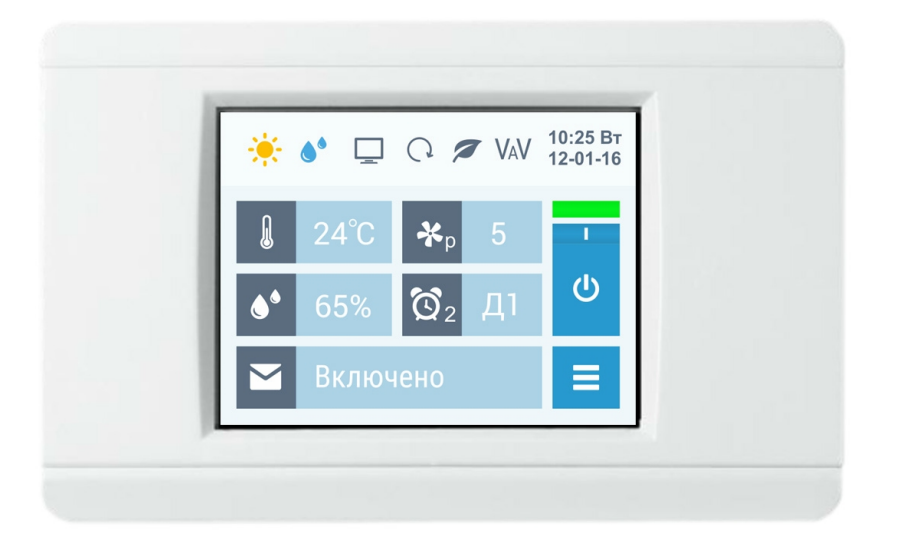

## Инструкция по эксплуатации

# **Вентиляционные установки Breezart**

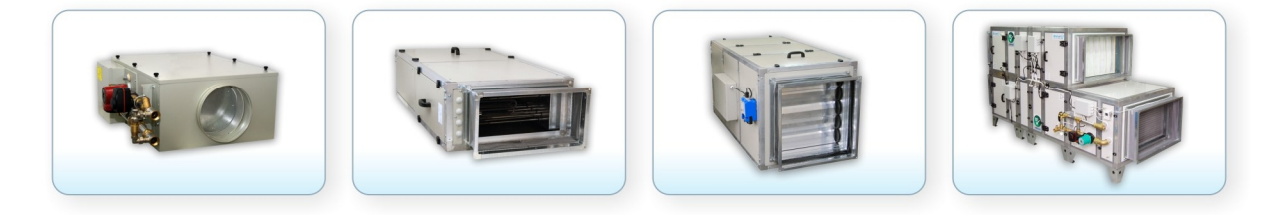

www.breezart.ru

### **Содержание**

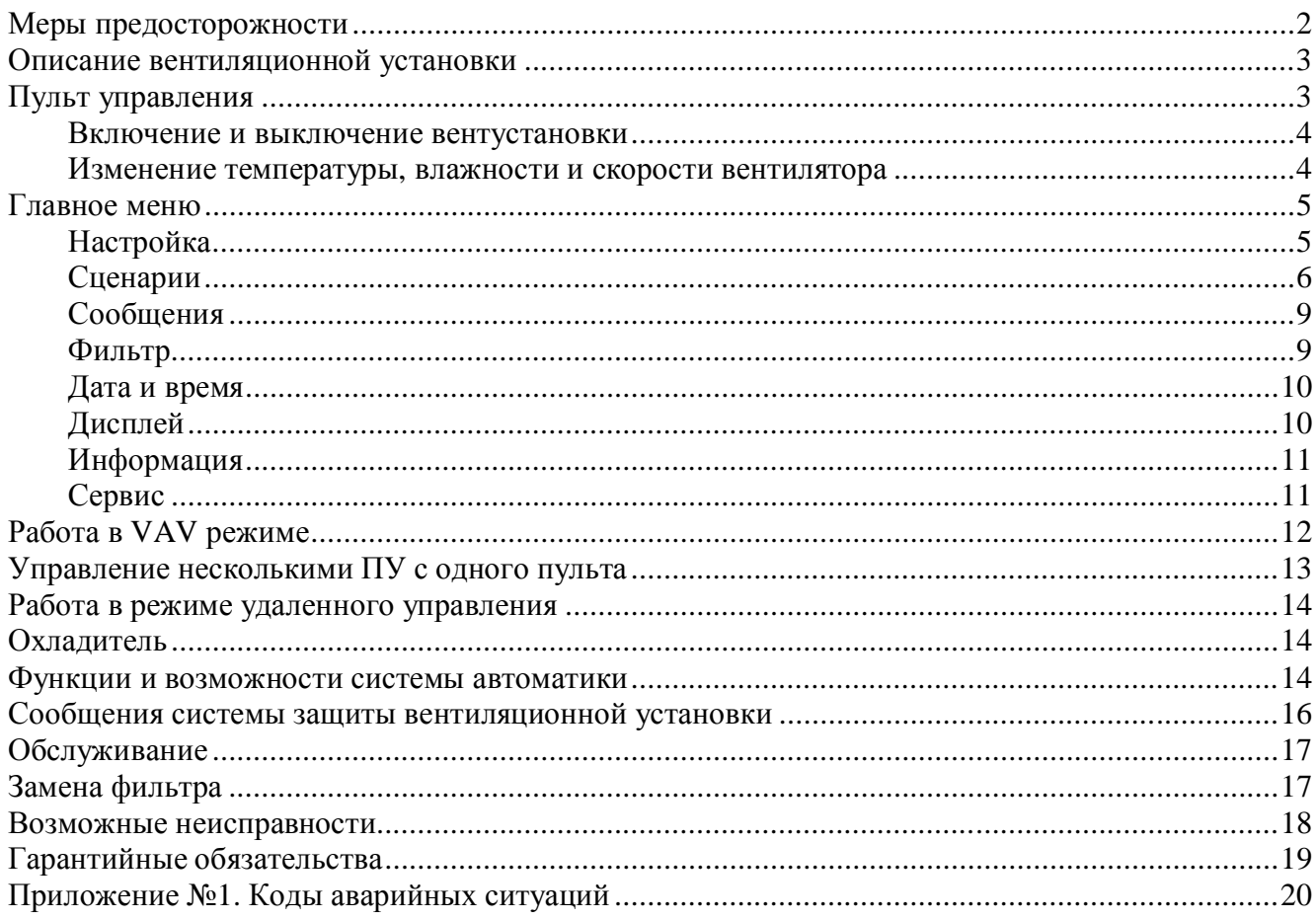

### **Меры предосторожности**

- 1. Не эксплуатируйте установку при поврежденном кабеле электропитания.
- 2. Убедитесь в том, что установка надежно заземлена, убедитесь, что параметры сети электропитания соответствуют электрическим характеристикам, указанным на заводской табличке установки.
- 3. Убедитесь в том, что для установки предусмотрена отдельная линия питания с автоматическим выключателем с заземлением или сетевым выключателем с отключающей способностью, в 1,5 раза превышающей максимальный потребляемый ток агрегата.
- 4. Убедитесь в том, что вся электрическая проводка закреплена, используются специфицированные провода, и к проводам или концевым соединениям не прилагаются никакие внешние усилия.
- 5. Убедитесь, что место размещения установки имеет прочное основание, способное выдержать ее вес.
- 6. Во избежание несчастных случаев не включайте установку при снятой крышке.
- 7. Не допускайте попадания во входное и выходное отверстия механических предметов.
- 8. Не выключайте установку защитным автоматом, если вы предварительно не отключили установку с пульта. Иначе вы исключаете режим продувки, что может вызвать перегрев электрического калорифера и выход установки из строя.
- 9. Не проводите техническое обслуживание установки при не отключенном электропитании.
- 10. Не применяйте самодельные и нестандартные предохранители.

**Несоблюдение мер предосторожности, недостаточная мощность электрической сети или нарушения электрической конструкции могут привести к поражению электротоком, пожару, другим опасным последствиям. Все электрические операции должны выполняться квалифицированным персоналом с соблюдением местных законов и нормативных актов и в соответствии с технической документацией на установку.**

Конструкция вентиляционных установок постоянно совершенствуется, поэтому в ней возможны изменения, не отраженные в документации.

### **Описание вентиляционной установки**

Вентиляционная установка (вентустановка) Breezart представляет собой полностью законченный вентиляционный агрегат, обеспечивающий фильтрацию, подогрев и подачу свежего воздуха в помещения. Вентустановка комплектуется системой цифровой автоматики со всеми необходимыми датчиками, проводным пультом управления с цветным сенсорным дисплеем и воздушным клапаном с электроприводом. Вентустановки с водяным калорифером комплектуются смесительным узлом с циркуляционным насосом и приводом воздушного клапана с возвратной пружиной

Вентустановка может комплектоваться рекуператором тепла, а также секциями или модулями увлажнения / охлаждения.

### **Пульт управления**

Инструкция описывает пульт управления TPD-283U, которым комплектуются вентиляционные установки Breezart с 2014 года. Пульт управления имеет сенсорный экран резистивного типа, который реагирует на нажатие пальцем, ногтем или любым неострым предметом, например, пластиковым стилусом или углом пластиковой карты.

#### **Версия прошивки пульта 4.15**

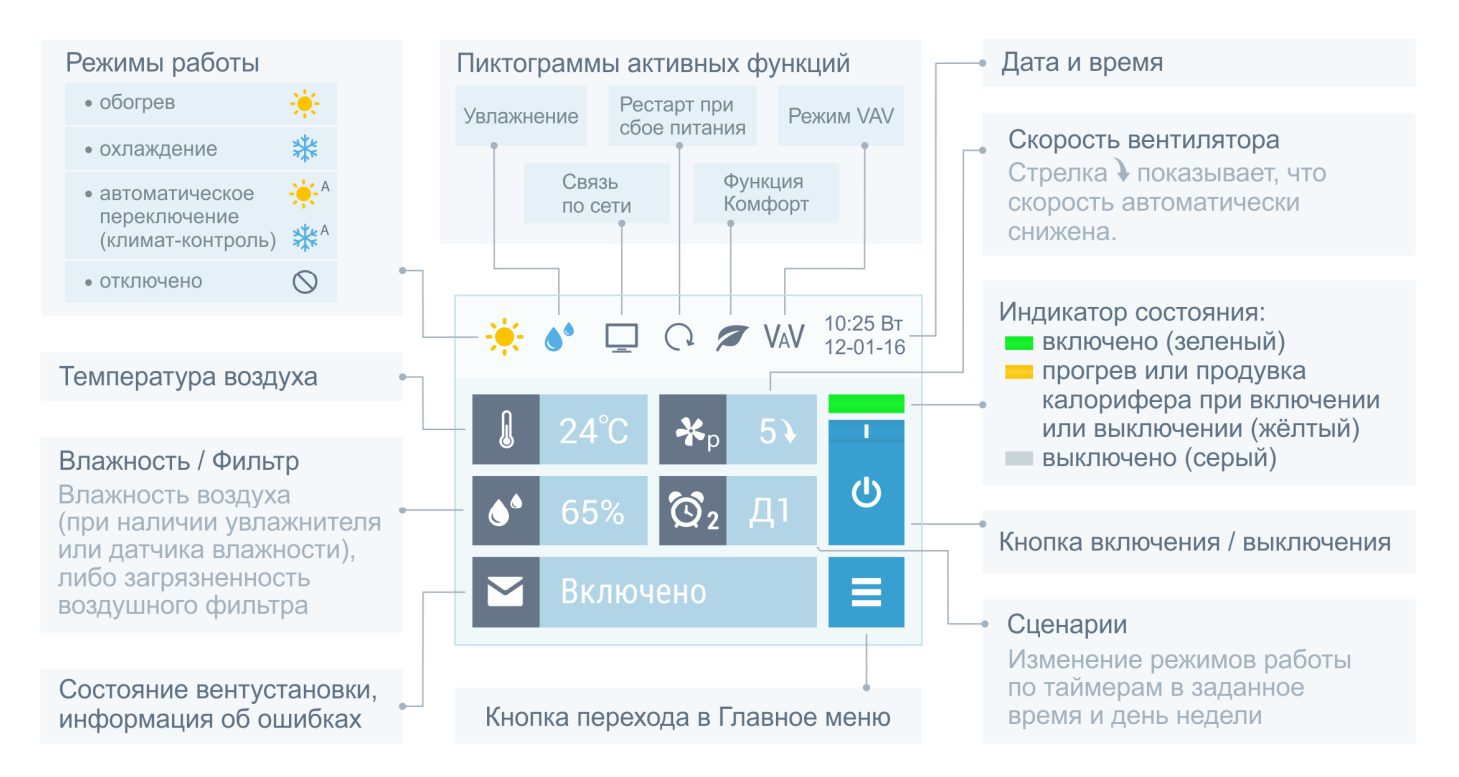

Все области экрана доступны для нажатия – это позволяет быстро переходить к просмотру и редактированию отображаемых параметров: даты и времени, режима работы, сценариев, сообщений, температуры, влажности и скорости вентилятора.

В верхней строке экрана расположены пиктограммы, показывающие режим работы и состояние вентустановки.

В центральной области отображаются фактические (измеренные датчиками) значения температуры и влажности, а также фактическая скорость вентилятора. Если в системе нет

увлажнителя воздуха или датчика влажности, то вместо значения влажности можно вывести загрязненность воздушного фильтра или же оставить эту область пустой. При автоматическом снижении скорости вентилятора, которое происходит при прогреве калорифера в процессе включения вентустановки, а также при активизации функции «Комфорт», рядом со значением скорости появляется стрелка  $\downarrow$ .

В режиме VAV (поддержание заданного давления на выходе вентустановки) регулировка давления в поле «Скорость вентилятора» по умолчанию отключена (см. описание в разделе «Работа в VAV режиме»).

#### **Включение и выключение вентустановки**

Для **включения** отключенной вентустановки нажмите кнопку Включения / Отключения. Индикатор состояния станет желтым, в строке сообщений появится надпись «Включение…» (происходит прогрев калорифера, если включен режим Обогрев). Возле индикатора скорости вентилятора появится стрелка  $\downarrow$ , показывающая, что скорость вентилятора ниже заданной. После прогрева калорифера вентилятор включится на заданную скорость, надпись в строке сообщений изменится на «Включено», а индикатор станет зеленым.

Для **отключения** включенной вентустановки нажмите кнопку Включения / Отключения. Индикатор состояния станет желтым, в строке сообщений появится надпись «Выключение…» (выключение вентустановок с электрическим калорифером производится с продувкой калорифера). После остывания калорифера надпись в строке сообщений изменится на «Выключено», а индикатор станет серым. Для вентустановок с водяным калорифером продувка перед выключением не производится.

Обратите внимание, что кнопка Включения / Отключения может не работать при возникновении критической аварии, а также при активированном режиме дистанционного управления вентустановкой.

### **Изменение температуры, влажности и скорости вентилятора**

Для изменения температуры, влажности (доступно только при наличии увлажнителя) или скорости вентилятора (может быть недоступно в режиме VAV) нажмите на область, где отображается этот параметр. Откроется новое окно, в котором будет показана заданная температура, влажность или скорость вентилятора (заданное значение температуры или влажности может отличаться от фактического, измеренного датчиками). Кнопкой **Вверх** или **Вниз** установите требуемое значение, после чего кнопкой **Возврат** вернитесь на основной экран.

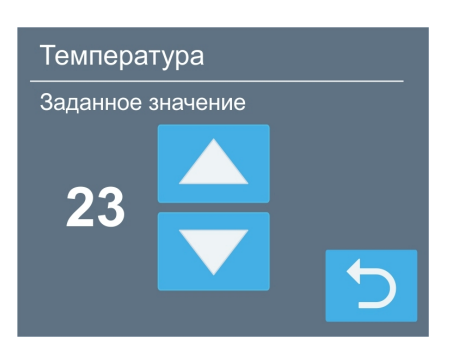

### **Главное меню**

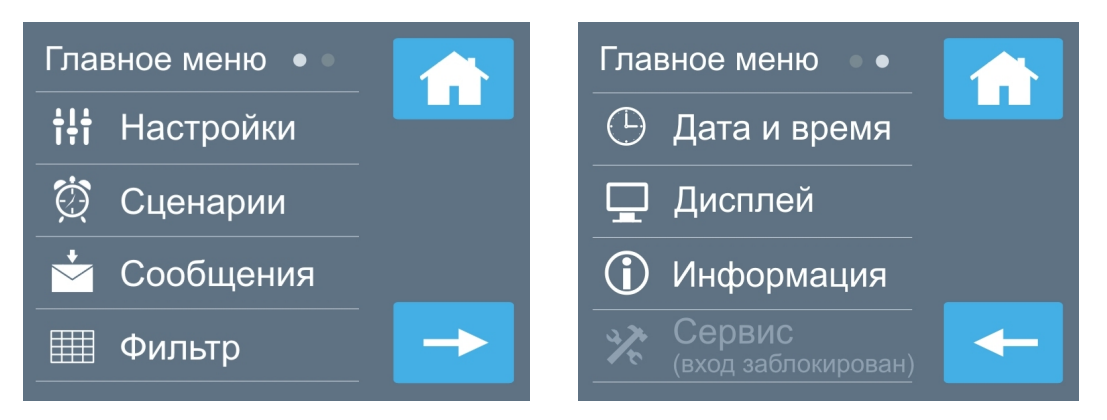

Для перехода в Главное меню нажмите кнопку  $\Box$  . Главное меню состоит из двух экранов, переход между ними осуществляется с помощью кнопок со стрелками. Кнопка **Домой** служит для возврата на основной экран. Разделы Главного меню:

- · **Настройки**. Выбор режима работы вентустановки и увлажнителя, включение / отключение функций Комфорт и Рестарт, включение звука, управление работой по локальной сети, настройка управления VAV системой.
- · **Сценарии**. Программирование сценариев работы по таймерам.
- · **Сообщения**. Просмотр сообщений об ошибках, квитирование аварий.
- · **Фильтр**. Информация о загрязненности фильтра, инициализация нового фильтра.
- · **Дата и время**. Установка времени, даты и дня недели, коррекция хода часов.
- · **Дисплей**. Выбор яркости дисплея для дневного и ночного режимов, выбор заставки.
- · **Информация**. Номер прошивки, дата изготовления, состав и энергопотребление вентустановки. Информация о состоянии входов и выходов контроллера.
- · **Сервис**. **Только для специалистов!** Настройка конфигурации при пуско-наладке, описание в инструкции «Инструкция по настройке вентиляционных установок Breezart». По умолчанию вход в этот раздел заблокирован, при необходимости разблокировки обращайтесь к своему менеджеру.

### **Настройка**

Раздел **Настройка** состоит из двух экранов (для VAV системы добавляется третий экран), переход между ними осуществляется с помощью кнопки со стрелкой .

Режимы работы вентиляционной установки:

- · **«Обогрев».** В этом режиме воздух, проходящий через вентустановку, подогревается до заданной температуры. Охладитель (если установлен) выключен.
- · **«Охлаждение».** Этот режим используется в теплый период года. Нагреватель выключен, а охладитель (если установлен) работает в автоматическом режиме, охлаждая воздух до заданной температуры.

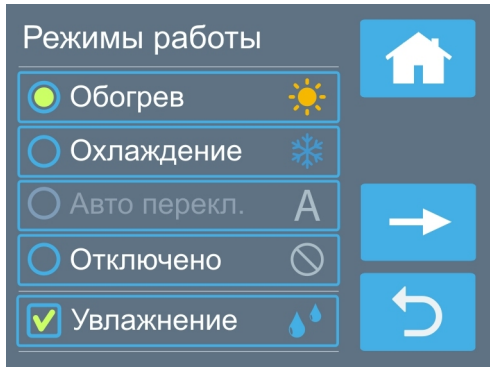

- · **«Авто переключение».** Этот режим доступен, если вентустановка оборудована датчиком температуры наружного воздуха и охладителем. В этом случае переключение между нагревом воздуха и его охлаждением происходит автоматически, в зависимости от температуры воздуха снаружи помещения и заданной температуры.
- · **«Отключено».** В этом режиме нагреватель и охладитель выключены, заданная температура воздуха игнорируется.

Отдельно включается режим **«Увлажнение»** (при наличии увлажнителя) для поддержания заданной влажности воздуха. При включении этого режима на основном экране появляется соответствующая пиктограмма.

Недоступные режимы выделены серым цветом (на иллюстрации недоступен режим «Авто переключение»).

Температура воздуха возле электрического калорифера контролируется многоуровневой системой защиты от перегрева. При перегреве калорифера на дисплее сначала появится сообщение **«Угроза перегрева»** и включится максимальная скорость вентилятора, если перегрев устранить не удастся, то вентустановка автоматически отключится.

Температура водяного калорифера контролируется во всех режимах работы и если возникает угроза его замораживания, на дисплее появляется сообщение об ошибке. Если калорифер отключен, то производится тренировка циркуляционного насоса: он включается на 15 минут каждые сутки – это необходимо для поддержания насоса в работоспособном состоянии.

При нажатии кнопки со стрелкой  $\rightarrow$  происходит переход к экрану **Настройка функций**, где можно включить или отключить функции **Комфорт** и **Рестарт**. Их описание приводится ниже в разделе «Функции и возможности системы автоматики».

При установке селектора **Звук** нажатие на активные области экрана будет сопровождаться звуковым сигналом.

Селектор **Управление по сети** позволяет включить порт Ethernet для управление вентустановкой по локальной сети с компьютера (требуется программа **Breezart RC**; утилита

BSU с пультом работать не будет). Пароль позволяет ограничить несанкционированный доступ к пульту (защита не является стойкой, данные не шифруются). Для изменения пароля нажмите на него два раза.

Если система работает в VAV режиме, то при нажатии на кнопку  $\rightarrow$  произойдет переход к экрану настройки VAV, который описан ниже в разделе **Работа в VAV режиме**.

### **Сценарии**

Сценарии позволяют автоматически включать и выключать вентустановку, а также задавать параметры ее работы. Можно настроить до 9 сценариев: День1, День2, Ночь, Гости, С1 – С5 (названия условны, они помогают запомнить, для чего предназначен сценарий). Каждый сценарий имеет по два независимых таймера. Это позволяет запускать один сценарий дважды в день, например, День1 (максимальная производительность) включатся по будням утром и вечером, а День2 (минимальная производительность) – в середине дня, когда дома никого нет.

#### **Управление сценариями**

· Снятие галочки **«Активировать работу сценариев по таймерам»** позволяет отключить все таймеры сценариев (настройки сохраняются, но сценарии не будут автоматически включаться). Это может понадобиться, например, при длительном отъезде, когда вентустановка должна работать в одном режиме с минимальной производительностью. Независимо от состояния этого селектора любой сценарий может быть запущен вручную.

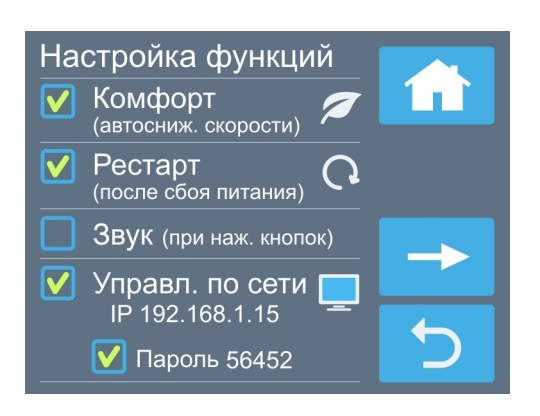

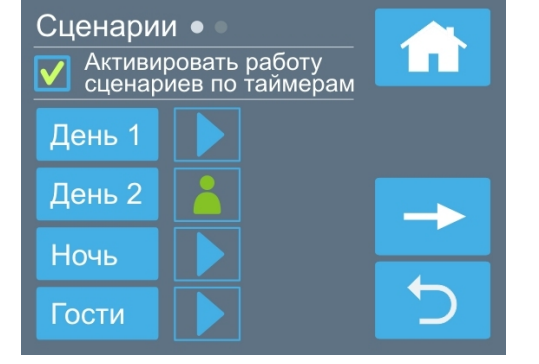

- При нажатии на кнопку с названием сценария, например, день 1 происходит переход к редактированию этого сценария (описание см. ниже).
- Кнопка в возле названия сценария позволяет запустить этот сценарий вручную.
- · Если один из сценариев активен, то рядом с ним будет отображаться пиктограмма способа активации:
	- **– сценарий запущен вручную кнопкой**
	- o сценарий запущен автоматически по Таймеру 1 или Таймеру 2.
- Кнопка  $\rightarrow$  позволяет перейти на второй экран для управления сценариями  $C1 C5$ .

#### **Редактирование сценария**

· У каждого сценария есть два независимых таймера. Для каждого таймера можно задать дни недели и время, когда он будет активировать сценарий, либо выключить таймер. Сценарий будет запущен, если текущее время и день недели совпадет с заданными параметрами одного из таймеров.

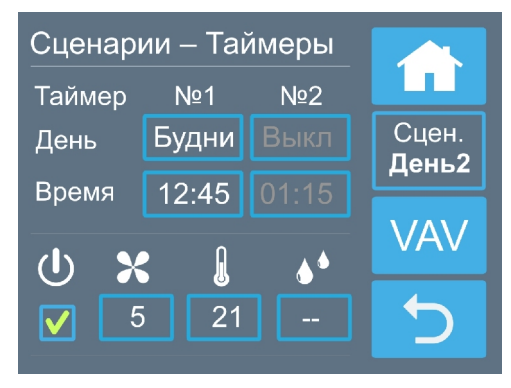

В нижней части экрана задается режим работы вентустановки, который будет установлен при активации сценария. Если в поле  $(\mathsf{I})$  не стоит

галочка, то при активации сценария вентустановка отключится (скорость, температура и влажность в этом случае ни на что не влияют). Для VAV-системы скорость вентилятора может быть недоступна.

- · При нажатии на кнопку с названием сценария (с правой стороны экрана) произойдет переход к следующему сценарию. Название активного сценария будет выделено зеленым цветом.
- · В VAV-режиме с правой стороны появляется кнопка **VAV**, при нажатии на которую откроется новый экран. Здесь можно задать расход воздуха (от 0 до 100%), который будет установлен для каждой зоны при активации сценария. Если расход воздуха задается только ручным регулятором или по датчику, то в поле расхода будет стоять прочерк, показывая, что регулировка расхода с пульта недоступна. Если зон больше 5, то для перехода к редактированию следующих зон нажмите кнопку .

#### **Работа по сценариям**

Если текущее время и день недели совпадут с заданными значениями одного из таймеров (и селектор «Активировать работу сценариев» установлен), то параметры работы вентустановки будут изменены на указанные в этом сценарии. Сценарий можно также запустить вручную.

На основном экране в окне «Сценарии» отображается пиктограмма, показывающая, как был запущен активный сценарий (вручную или по таймеру), а также сокращенное название активного сценария. Если ни один из сценраиев не активен, но включен хотя бы один таймер (т.е. сценарий будет запущен в будущем), то в поле сценариев отбражается пиктограмма таймера

Если таймеры не активированы (снята галочка «Активировать работу сценариев по таймерам» или же отключены таймеры всех сценариев), и ни один из сценариев не запущен, то в поле сценариев отображается пиктограмма  $\otimes$ .

Обратите внимание:

- · Любой запущенный вручную или по таймеру сценарий будет активен, пока пользователь не изменит состояние вентустановки или же не будет запущен новый сценарий.
- Если во время активации сценария вентустановка была отключена от сети, то после подачи питания сценарий не запуститься, поскольку проверка совпадения производиться только с текущим временем.
- · Если венустановка работает, но пульт от неё отключен, то сценарии по таймеру запускаться не будут, поскольку обработку данных выполняет пульт. Также сценарий не запустится, если во время активации сценария пользователь открыл один из разделов меню пульта, поскольку проверка таймеров выполняется только когда включен Главный экран или Заставка (скринсейвер).
- Если необходимо на длительное время включить один из сценариев или задать определенный режим работы вентустановки (например, вы уезжаете или к вам пришли гости), отключите работу по таймерам, сняв галочку «Активировать работу сценариев по таймерам» – это остановит автоматический запуск сценариев.

#### **Пример настройки сценариев**

Для примера рассмотрим настройку сценариев для следующей задачи: по будням утром и вечером нужно включать 7 скорость вентилятора, днем по будням вентустановка должна быть отключена. Ночью вентилятор должен работать на 4 скорости, а днем по выходным – на 6. Для этого нам нужно настроить четыре сценария:

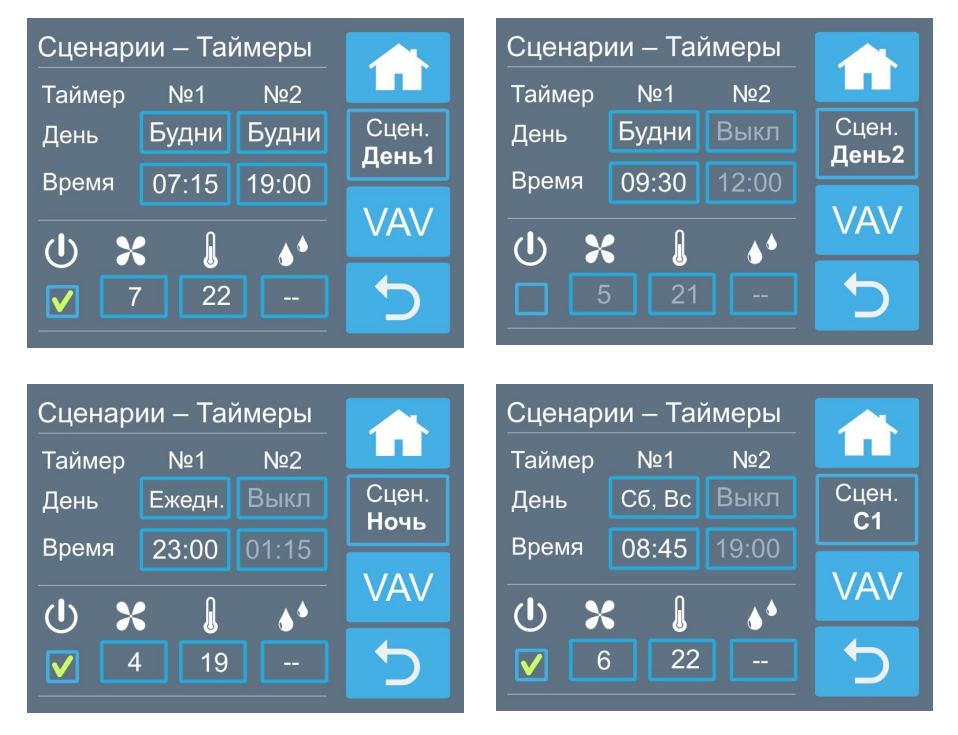

Диаграмма работы вентустановки по этим сценариям:

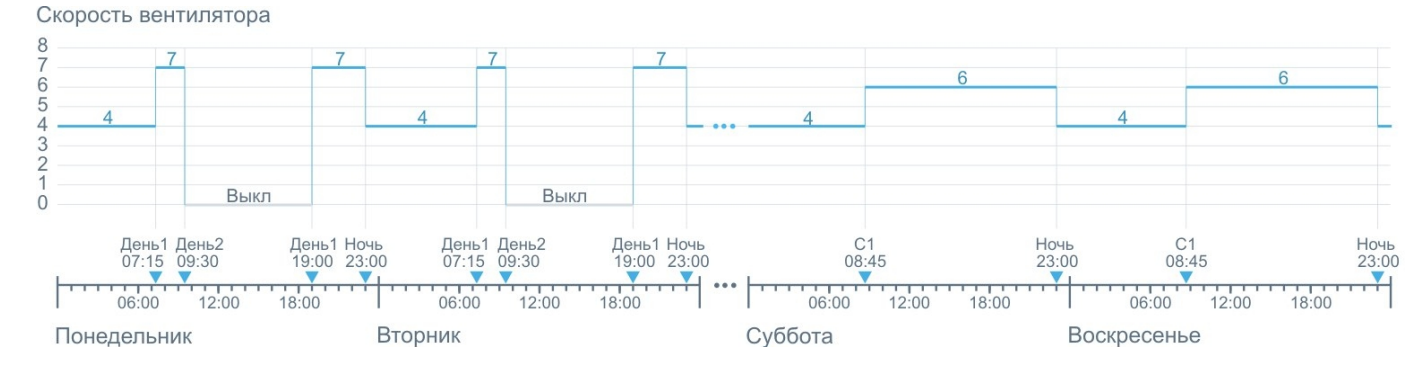

### **Сообщения**

Перейти в раздел **Сообщения** можно как из Главного меню, так и нажав на строку состояния на основном экране.

В системе хранится пять последних критических сообщений о произошедших авариях. При сбое питания информация о сообщениях не сохраняется. Некритические сообщения, например, предупреждения о необходимости скорой замены фильтра, в этом разделе не отображаются.

**Для сброса аварии необходимо нажать кнопку «Квитировать».** Если причина аварии устранена, то цвет сообщения станет белым и это сообщение исчезнет из строки состояния основного экрана, после чего вентустановку можно будет включить.

Для получения подробной информации о сообщении нажмите на него. Откроется новый экран с полным текстом сообщения и его кодом, а также с датой и временем возникновения аварии.

Текст сообщения приводится только для одиночных

аварий. Если одновременно произошло две и более аварии, то их описание можно определить по коду аварии (см. приложение с кодами в конце этой инструкции).

### **Фильтр**

На этой странице отображается фактическая загрязненность воздушного фильтра, определяемая датчиком перепада давления: 0% – новый фильтр; 100% – фильтр требуется заменить. Если загрязненность фильтра превышает 85%, то на главной странице появляется иконка фильтра, предупреждающая о том, что фильтр скоро нужно будет заменить. Корректное измерение загрязненности возможно только на максимальной скорости вентилятора (при меньшей скорости измеренное значение загрязненности будет

меньше фактического). Если в системе нет увлажнителя воздуха или датчика влажности, то степень загрязненности может отображаться на основном экране. Для включения этой функции установите селектор «Выводить на гл. экр.» (при наличии увлажнителя / датчика влажности этот селектор неактивен).

Второй параметр – это оставшийся ресурс воздушного фильтра, который рассчитывается исходя из времени работы вентустановки (справочное значение, которое на работу вентустановки никак не влияет). При замене фильтра рекомендуется инициировать счетчик времени наработки фильтра, нажав кнопку «**Новый фильтр**».

Автоподстройка нуля датчика перепада давления необходима для улучшения точности измерения загрязненности фильтра и производится автоматически, когда вентустановка выключена. Если эта функция активирована, то вентустановка после 5 дней непрерывной работы будет автоматически выключена на 5 минут в указанное время.

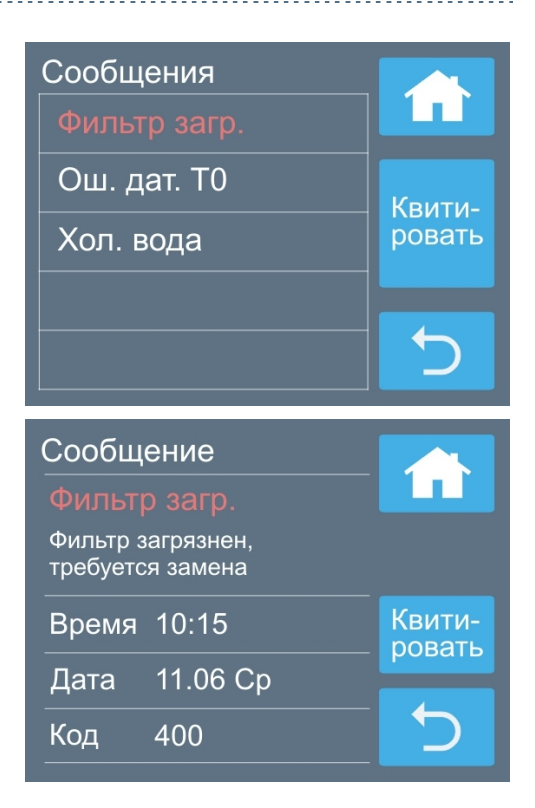

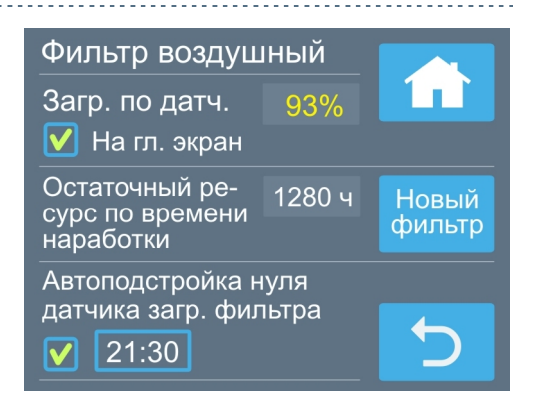

### **Дата и время**

Задается текущее время и дата. День недели определяется автоматически.

Также можно задать корректировку хода часов, если они спешат или отстают. Возможна корректировка в пределах ±20 секунд в сутки.

#### Дата и время Время 21:56 Дата 11.06.2014 День  $Cp$ недели L Корректировка,  $-7$ секунд / сутки

### **Дисплей**

Задается яркость дисплея (от 1 до 100%) для дневного и ночного режима. Ночной режим может быть включен или выключен, задается время включения и отключения ночного режима.

Заставка (скринсейвер) появляется через определенное время (от 2 до 10 минут) с момента последнего прикосновения к дисплею. Для её настройки коснитесь соответствующего поля внизу экрана.

Возможные варианты заставки:

без дополнительной информации

- · Основной экран (заставка отключена).
- · Черный экран (подсветка полностью гаснет).
- · Часы. Отображается текущее время и дата. Дополнительно можно вывести индикатор состояния, температуру и влажность (если есть) с основного датчика, а также температуру с дополнительного датчика (если есть, со входа AI1). Для просмотра заставки нажмите Тест.

Для первого и третьего варианта можно активировать функцию полного отключения подсветки в ночном режиме.

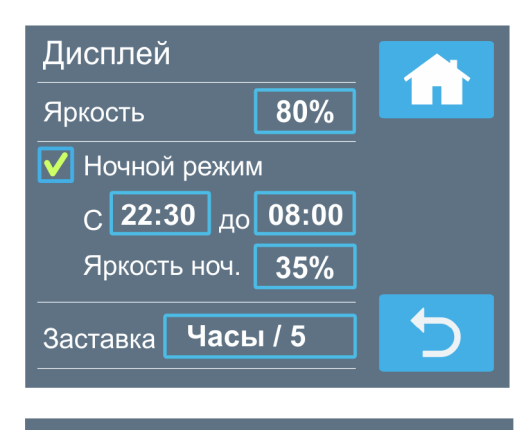

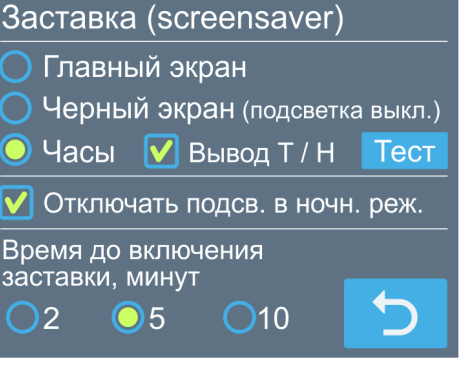

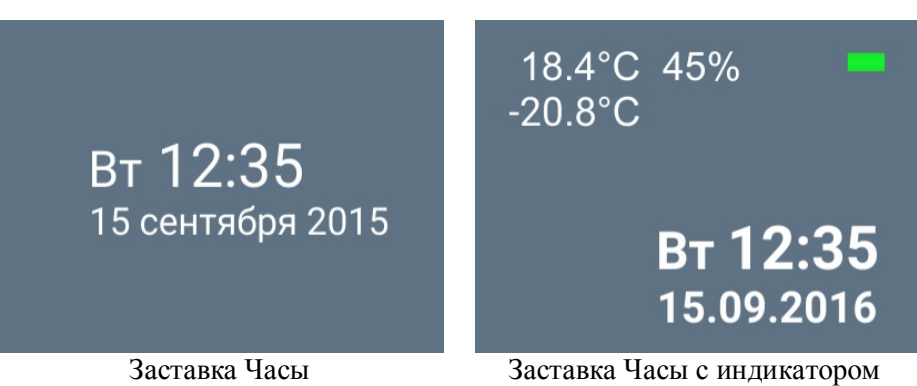

состояния и показаниями датчиков

Если пульт находится в режиме заставки, то для перехода в нормальный режим работы нужно коснуться дисплея.

### **Информация**

На первых двух экранах выводится информация о версии прошивки, дате выпуска, комплектации (составе) вентустановки, а также указывается потребленная электроэнергия (за все время работы вентустановки).

**Перезагрузка пульта:** нажмите и удерживайте 10 секунд кнопку Reset (Возврат) на первом экране Информация.

На третьем экране отображается состояние входов и выходов вентустановки (это служебная информация, которая может понадобиться при настройке или поиске неисправностей).

### **Сервис**

Раздел Сервис предназначен для специалистов и, как правило, используется только при пуско-наладке. Описание раздела – в инструкции «Инструкция по настройке вентиляционных установок Breezart» (её можно загрузить с сайта Breezart). По умолчанию вход в этот раздел заблокирован, для разблокировки обратитесь к своему менеджеру.

### **Работа в VAV режиме**

Система вентиляции на базе приточной или приточно-вытяжной установки Breezart может работать в VAV режиме, позволяющем регулировать производительность вентиляции (расход воздуха) в каждой зоне (в зоне может быть одно или несколько однотипных помещений). Регулирование выполняется с помощью воздушных клапанов с электроприводами, которыми управляют модули CB-02 или JL201. Модули JL201 можно объединять по сети ModBus для централизованного управления. Возможности и характеристики системы:

- · Любое количество автономных зон (на CB-02).
- · До 20 зон с централизованным управлением (на JL201).
- · Централизованное управление расходом воздуха, в том числе по сценариям.
- · Местное управление расходом воздуха (с помощью ручного регулятора).
- Управление расходом воздуха от датчиков движения, концентрации  $CO<sub>2</sub>$  и других.
- Полная настройка модулей JL201(DP) с пульта, включая изменение ModBus адреса.

Включение и настройка режима работы VAV производится при пуско-наладке системы (алгоритм описан в инструкции «Настройка VAV-систем Breezart»).

В режиме VAV в верхней части основного экрана появляется иконка VAV, а возле иконки вентилятора в поле «Скорость вентилятора» появляется символ **p** (давление), показывающий, что теперь в этом поле отображается не скорость вентилятора, а уровень давления в воздуховоде или распределительной камере.

По умолчанию регулировка давления отключена, и в этом случае при нажатии на поле «Скорость вентилятора» основного экрана откроется страница «Зоны VAV-системы», где будет отображаться фактический расход воздуха (устанавливается при запуске сценария), а также текущий режим управления расходом:

· **Местн.** – местное управление расходом с помощью ручного регулятора. В этом режиме фактический расход может отличаться от заданного по сценарию.

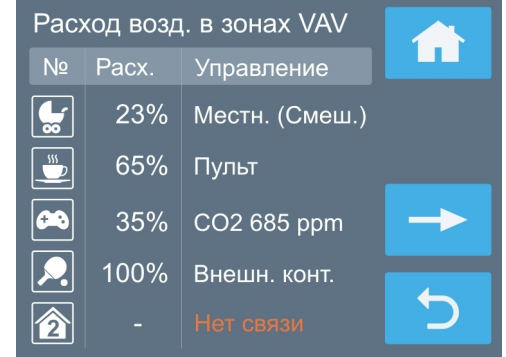

· **Пульт –** централизованное управление расходом с пульта по сценариям. Если рядом с названием режима указано (Смеш.) – **Смешанное управление**, то возможно переключение между режимами Пульт и Местн.

- · **СО2 –** управление по датчику концентрации углекислого газа. Рядом отображается измеренная датчиком концентрация СО<sub>2</sub>
- · **Внешн. конт.** включение / отключение зоны производится при замыкании / размыкании внешнего контакта.
- Сообщение «Нет связи» означает отсутствие связи с модулем JL201 данной зоны.

При выключенной вентустановке фактические расходы будут равны нулю, и все клапаны в зонах с централизованным управлением будут полностью закрыты. На этапе настройки для каждой зоны можно выбрать тип управления: только местное управление; только централизованное управление с пульта; смешанное управление. При смешанном управлении пользователь может самостоятельно изменять режим управления (местное или с пульта). Для перевода зоны в местный режим управления нужно повернуть ручной регулятор в положение Min (управление изменится на Местное), после чего задать этим регулятором желаемый уровень расхода воздуха. При активизации любого сценария модуль будет автоматически переведен в режим Пульт (обратите внимание: если при запуске сценария ручной регулятор будет находиться возле положения Min, то модуль останется в режиме Местное).

**Номера зон можно заменить иконками** – это поможет запомнить, какое помещение обслуживание каждая зона. Для изменения иконки зоны перейдите на экран, описанный на предыдущей странице (где отображается расход воздуха и тип управления зон VAV) и 2 раза нажмите на номер (иконку) нужной зоны. Откроется экран со списком иконок. Нажмите на подходящую иконку, и она станет отображаться вместо номера зоны (чтобы вернуть номер зоны нажмите на первую иконку в этом списке).

#### **Настройки режима VAV**

Пользовательские настройки режима VAV доступны на третьем экране пункта меню **Настройки**:

- · **Разрешить регулирование давления в канале** управление давлением производится так же, как в обычной системе управляют скоростью вентилятора. При снижении давления расход воздуха во всех зонах будет снижаться на одну и ту же величину в процентном отношении.
- · **Разрешить оперативное регулирование расхода воздуха** – расход воздуха в каждой зоне можно изменять без использования сценариев.

Если этот селектор установлен, то при нажатии на поле «Скорость вентилятора» на основном экране откроется страница регулировки расхода воздуха. Для изменения расхода выберите нужную зону, после чего с помощью вертикального слайдера (ползунка) установите требуемый расход от 0 до 100% (недоступно при управлении расходом

только от ручного регулятора или датчика). Если предыдущий селектор также активен, то будет доступна регулировка давления (от 1 до 8 ступени).

Обратите внимание, изменять иконки на этом экране нельзя, для изменения иконок и просмотра фактического расхода в VAV зонах нажмите кнопку .

### **Управление несколькими ПУ с одного пульта**

Если включен режим управления несколькими вентустановками с одного пульта, то основные параметры работы (состояние вкл/выкл, заданная температура и скорость, режим Обогрев / Охлаждение / Отключено, функция «Комфорт») будут синхронизироваться между всеми вентустановками. Всего может быть до 5 установок: одна главная и до 4 ведомых. Управление производится с Главного пульта, в верхней строке экрана которого отображается пиктограмма «Мn», где n – число ведомых вентустановок. На экранах пультов ведомых установок будет отображаться оранжевая пиктограмма «Sm», где m – номер данной ведомой вентустановки. Функционал пультов ведомых установок ограничен, поскольку управление этими установками производится с Главного пульта. Более подробно этот режим описан в Сервисной инструкции.

#### Выбор иконки для зоны VAV

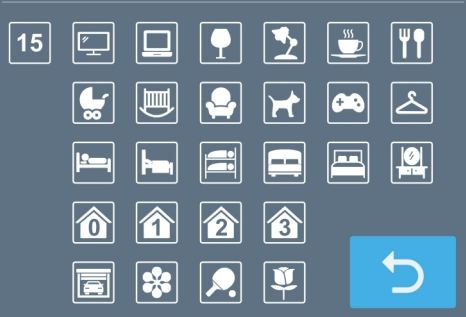

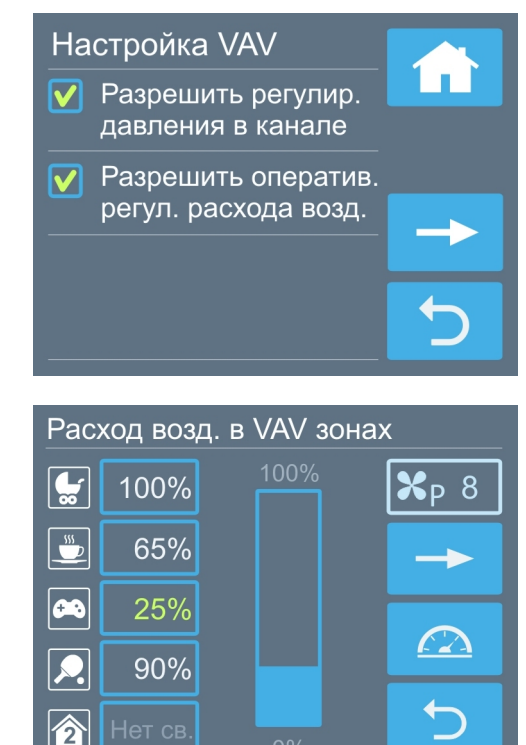

### **Работа в режиме удаленного управления**

Контроллер вентиляционных установок Breezart имеет вход для дистанционного включения / отключения вентустановки. Описание режимов удаленного управления приведено в документе «Инструкция по настройке вентиляционных установок Breezart».

При активации режима удаленного управления включение / отключение вентустановки с пульта (в том числе по сценариям) может быть заблокировано. В этом состоянии кнопка включения / отключения становится неактивной (серой). При блокировке включения в поле сценариев появляется символ Ä, показывающий, что сценарии в данный момент отключены.

### **Охладитель**

Вентиляционные установки могут быть оборудованы охладителем – фреоновым или водяным теплообменником для охлаждения подаваемого в помещение воздуха (в этом случае необходим внешний источник холода: компрессорно-конденсаторный блок или чиллер).

В процессе эксплуатации охладитель можно отключать (режимы «Нагрев» и «Отключено») или переводить в автоматический режим работы (режимы «Охлаждение» и «Авто»). В режиме «Охлаждение» охладитель включается только тогда, когда температура воздуха становится выше заданной. В режиме «Авто» автоматически выбирается режим работы «Нагрев» или «Охлаждение» в зависимости от температуры наружного воздуха (требуется датчик наружного воздуха).

Для охладителей оборудованных водяным или фреоновым (с ККБ инверторного типа) теплообменником температура воздуха на выходе вентустановки регулируется плавно, что позволяет поддерживать заданное значение температуры с высокой точностью. Для фреоновых теплообменников с неинверторными ККБ, работающими в режиме Старт/Стоп, реализовано дискретное регулирование: ККБ включается, когда температура воздуха поднимается выше заданной температуры и отключается, когда температура опускается ниже этого уровня. Для неинверторных ККБ, как правило, регулируется температура непосредственно в помещении.

### **Функции и возможности системы автоматики**

- · **Функция «Мягкий старт».** При включении вентиляционной установки, находящейся в режиме нагрева воздуха, сначала происходит прогрев калорифера – это предотвращает попадание в помещение холодного воздуха. Процесс занимает 30–90 секунд и индицируется надписью «Включение…» на дисплее. Вентилятор в процессе прогрева работает на минимальной скорости (электрический калорифер) или выключен (водяной калорифер).
- · **Функция «Комфорт».** В холодное время года может возникнуть ситуация, когда полной мощности калорифера будет недостаточно, для нагрева воздуха до заданной температуры. В этом случае каждые 15 минут будет происходить автоматическое снижение скорости вентилятора на одну ступень до тех пор, пока температура воздуха на выходе вентустановки поднимется до заданной. Если температура наружного воздуха увеличилась, то скорость вентилятора будет автоматически повышаться до тех пор, пока не достигнет заданной. Функция «Комфорт» работает только в режиме нагрева воздуха и может быть включена или выключена с пульта управления.
- · **Функция «Рестарт».** При сбое и восстановлении электропитания вентустановка начнет работать в том же режиме, в котором она находилась до отключения электропитания (все настройки хранятся в энергонезависимой памяти). После перезапуска системы иконка функции рестарт выделена оранжевым цветом.

Copyright © Breezart 15

· **Контроль загрязненности воздушного фильтра.** Система автоматики имеет цифровой датчик перепада давления, который позволяет измерять степень загрязненности воздушного фильтра. При 100% загрязненности фильтра вентустановка автоматически отключается и появляется аварийное сообщение «Фильтр».

Примечания:

- 1. Индикатор загрязненности показывает корректные данные только при максимальной скорости вентилятора.
- 2. Помимо контроля фактической загрязненности фильтра автоматика также определяет его остаточный ресурс исходя из времени наработки. Рабочее значение ресурса фильтра задается в настройках при производстве вентустановки.
- · **Работа по сценариям.** Пользователь может программировать до 9 сценариев, позволяющих устанавливать температуру, влажность (при наличии увлажнителя), скорость вентилятора и расход воздуха во всех зонах (в режиме VAV), а также включать / отключать вентиляционную установку по определенным дням недели в заданное время.
- · **Дополнительный порт Modbus RTU.** Вентиляционная установка имеет дополнительный порт Modbus RTU, к которому можно подключить второй пульт, USB-адаптер или систему «Умный дом» (в системах с увлажнением воздуха и VAV-системах дополнительный порт занят и не может быть использован, в этом случае любое из устройств управления можно подключить к основному порту).
- · **Удаленное управление.** Пульт имеет порт для подключения к локальной сети. Для удаленного управления вентиляционной установкой разработана бесплатная программа Breezart RC, которая может работать на платформах **Windows**, **Android**.
- · **Настройка и диагностика.** С помощью USB-адаптера вентиляционная установка может подключаться к компьютеру для настройки системы автоматики с помощью специализированной программы BSU. Удобный и наглядный интерфейс этой программы позволяет легко настраивать режим работы вентустановки, контролировать показания всех

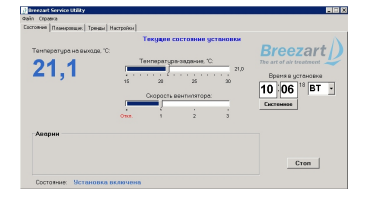

датчиков, выводить графики изменения температуры и других параметров, обновлять прошивку контроллера, а также производить полную диагностику системы.

- · **Управление внешними устройствами** через релейный выход, а также **удаленное управление** вентиляционной установкой от внешних устройств, таких как гигростат, датчик углекислого газа, пожарная сигнализация и других.
- · **Синхронное управление несколькими вентустановками с одного пульта**.
- · **Управление секцией увлажнения.** Если вентустановка оборудована секцией увлажнения Breezart, то управление увлажнением воздуха производится со штатного пульта вентиляционной установки.
- · **Управление секцией охлаждения.** Если вентустановка оборудована секцией охлаждения, то управление охладителем производится со штатного пульта. Автоматика вентустановки может управлять ККБ различных типов: старт/стоп, инверторы с управлением 0-10В (Daikin), инверторы с управлением бинарным кодом (Mitsubishi Electric). Если к вентустановке подключен датчик температуры наружного воздуха, то переход между нагревом и охлаждением может выполняться автоматически (режим «Авто переключение»).

### **Сообщения системы защиты вентиляционной установки**

Система автоматики с помощью датчиков постоянно контролирует состояние вентиляционной установки. При возникновении неисправности или угрозе возникновения опасной ситуации, на дисплее в строке сообщений появляется код ошибки и ее название (или слово «**Ошибка**»).

**Для сброса ошибки необходимо устранить ее причину, после чего перейти в раздел «Сообщения», нажав на строку сообщений на основном экране и в открывшемся окне нажать кнопку «Квитировать». Если причина ошибки не устранена, то ошибка появится снова!**

Ниже описаны некоторые аварийные ситуации. Расшифровка всех возможных кодов приведена в Приложении №1:

- · **УГРОЗА ПЕРЕГРЕВА** (без кода ошибки). Только для вентустановок с электрическим калорифером. Это сообщение не является критическим и появляется при срабатывании первого уровня защиты от перегрева. Для устранения перегрева вентилятор автоматически включается на максимальную скорость. Если перегрев удается устранить, сообщение пропадает и вентустановка переходит в обычный режим работы.
- · **ПЕРЕГРЕВ (код 2000).** Только для вентустановок с электрическим калорифером. Сообщение появляется, когда сработал датчик перегрева и включением максимальной скорости вентилятора не удается снизить температуру калорифера.
- · **ХОЛОДНАЯ ВОДА (код 0200).** Только для вентустановок с водяным калорифером. Сообщение появляется, когда температура обратной воды в режиме нагрева опускается ниже +12°С. Возможная причина – отключение горячей воды в теплый период года, в этом случае необходимо переключить вентустановку в режим «Охлаждение» или «Отключено». **Внимание!** Это сообщение может в некоторых случаях возникать и при нормальной работе, поэтому это только предупреждение, а не сигнал об аварии.
- · **УГРОЗА ЗАМОРАЖИВАНИЯ КАЛОРИФЕРА (код 1000).** Только для вентустановок с водяным калорифером. Сообщение появляется, когда температура обратной воды опускается ниже +7°С (контролируется во всех режимах работы).
- · **ОЧЕНЬ НИЗКАЯ ТЕМПЕРАТУРА НА ВЫХОДЕ (код 1000).** Только для вентустановок с электрическим калорифером. Сообщение появляется, когда вентиляционная установка не может прогреть воздух выше 10°С (при включенной функцией «Комфорт»). В этом случае вентиляционная установка автоматически отключается.
- · **ФИЛЬТР ЗАГРЯЗНЕН (код 0400).** Сообщение появляется, когда перепад давления на фильтре превышает заданную величину. В этом случае необходимо полностью отключить питание вентустановки с помощью автомата электропитания, после чего заменить фильтр.
- · **ПОЖАР (код 0800).** Сообщение появляется, если сработала подключенная к вентустановке пожарная сигнализация. Вентиляционная установка при этом отключается.
- · **НЕИСПРАВНОСТЬ ДАТЧИКА (коды 0001 000F).** Сообщение появляется, когда выходят из строя один или несколько датчиков.
- · **НЕИСПРАВНОСТЬ КАНАЛА ВЫВОДА (коды 0010 0030).** Сообщение появляется, когда выходят из строя один или несколько каналов вывода.

### **Обслуживание**

- · Для обеспечения бесперебойной и эффективной работы и продления срока службы вентиляционной установки необходимо регулярно осуществлять ее обслуживание, регулярно производить чистку/замену фильтров (см. ниже). После длительного простоя необходимо проверить сопротивление изоляции вентиляционной установки. Все сервисные работы, кроме замены фильтра, должны выполнять квалифицированным персоналом.
- При очистке вентиляционной установки запрещается использовать агрессивные моющие средства, острые предметы и устройства, работающие под высоким давлением.
- · Подшипники вентилятора необслуживаемые, со сроком службы не менее 30000 часов.

### **Замена фильтра**

После замены фильтра необходимо выполнить процедуру инициализации нового фильтра, которая выполняет следующие действия:

- инициализирует счётчик ресурса фильтра начальным значением, начальное значение задаётся изготовителем вентиляционной установки;
- · очищает запомненное значение загрязненности фильтра с момента последнего выключения.

Последовательность действий:

- · С основного экрана перейти в Главное меню / Фильтр.
- Нажать кнопку «Новый фильтр».
- · Вернуться на Главный экран.

### **Возможные неисправности**

**Внимание! Все работы по устранению неполадок производятся только после полного отключения питания от вентиляционной установки.**

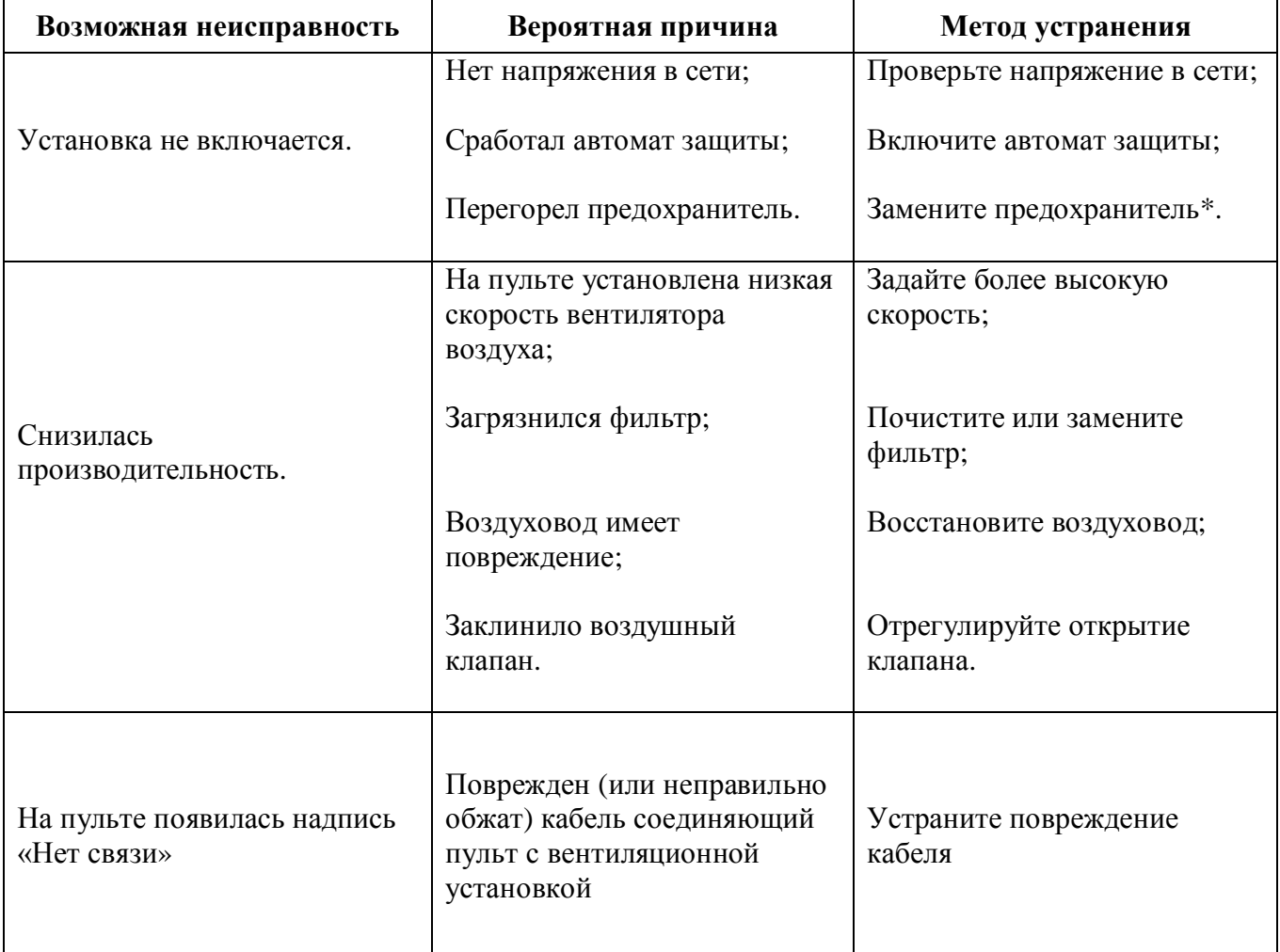

\* Для замены предохранителя нужно снять крышку вентиляционной установки. Предохранители расположены на плате контроллера, а также на DIN-рейке.

### **Гарантийные обязательства**

- 1. Гарантийный срок на вентиляционную установки Breezart, а также полные условия гарантии указаны в Паспорте изделия.
- 2. При эксплуатации вентиляционной установки с нарушением инструкции по эксплуатации претензии к качеству не принимаются и гарантийный ремонт не производится.
- 3. Изготовитель не несет ответственность за недостатки, если они возникли после передачи вентиляционной установки покупателю вследствие:
	- 3.1. Нарушения правил использования, изложенных в данной Инструкции по эксплуатации.
	- 3.2. Нарушения правил транспортировки или хранения.
	- 3.3. Действий третьих лиц или действий непреодолимой силы (пожара, природной катастрофы и т.п.).
	- 3.4. Попадания внутрь оборудования посторонних предметов, насекомых и грызунов, а также при иных посторонних воздействиях.
	- 3.5. Использования вентиляционной установки в агрессивных и химически активных средах.
	- 3.6. Существенных нарушений технических требований, оговоренных в Паспорте или Инструкции по эксплуатации, в том числе нестабильности параметров электросети, установленных ГОСТ 13109-87.

**Рекомендуется доверять монтаж, обслуживание и ремонт вентиляционной установки только организациям, занимающимся по роду своей деятельности осуществлением таких работ. Список официальных дилеров Breezart приведен на сайте www.breezart.ru**

## **Приложение №1. Коды аварийных ситуаций**

Код аварийной ситуации состоит из нескольких символов, каждый из которых показывает возникновение определенной группы ошибок. Если значение первых (левых) символов равно 0, то они не отображаются. Например, символы кода 508 показывает следующие аварийные ситуации (справа налево): Неисправность дифференциального датчика давления; Неисправность в секции увлажнителя, Загрязнен фильтр.

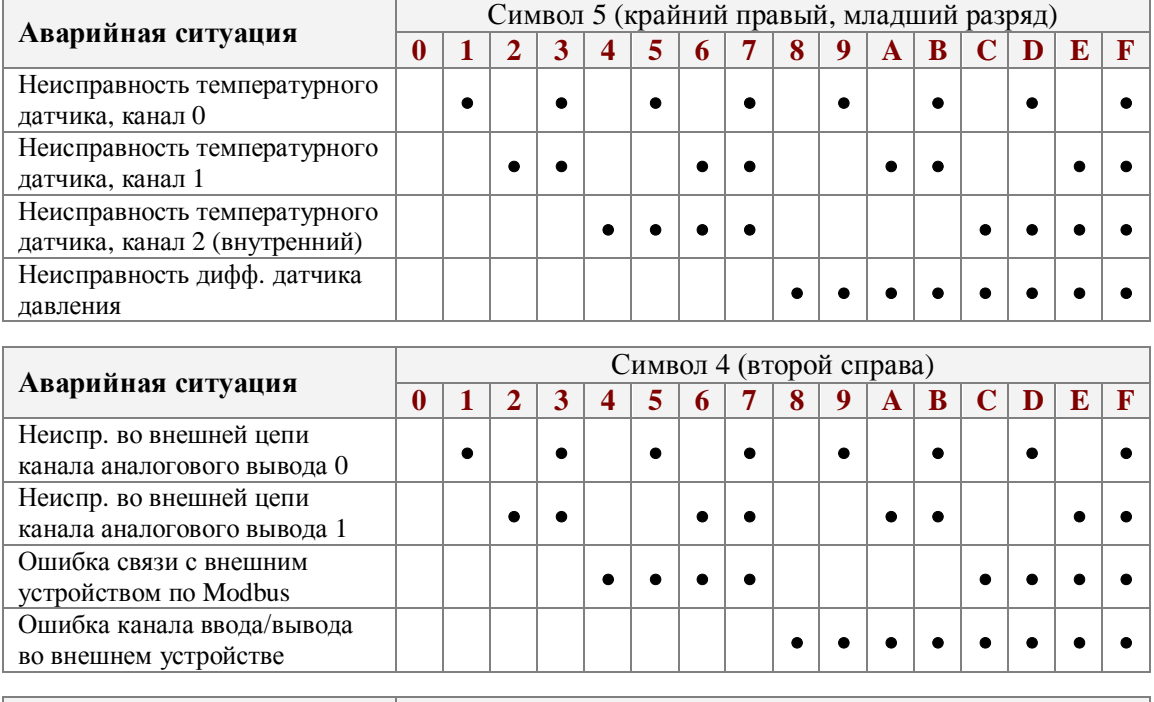

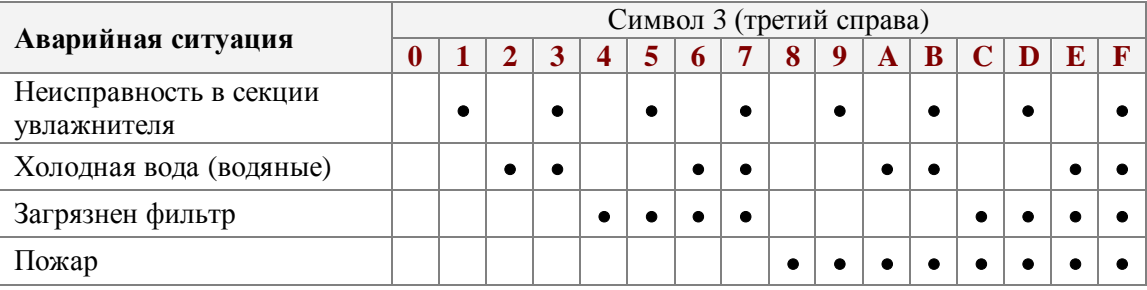

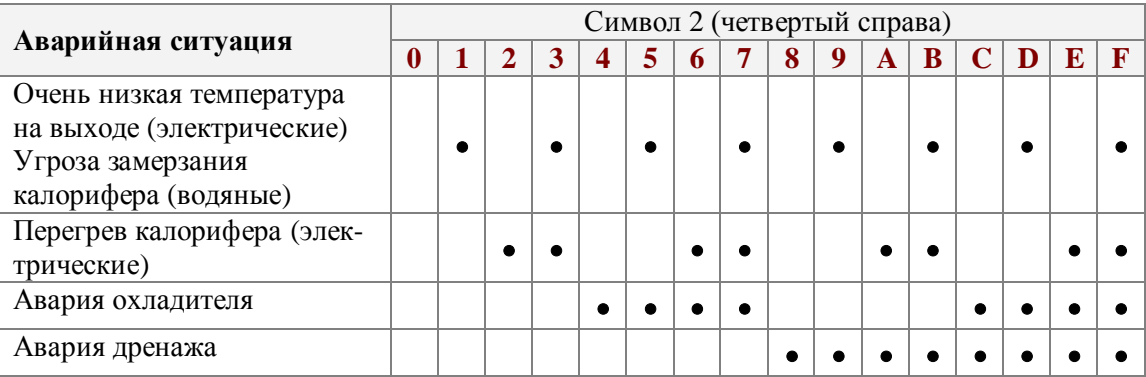

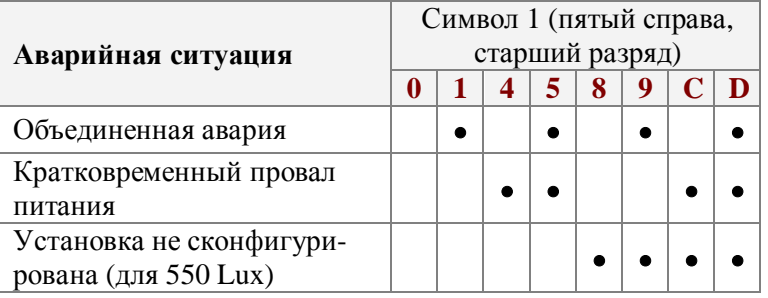